Tech International announces the latest upgrade to our family of modules.

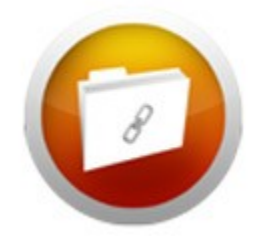

# The File Links Module

We are pleased to announce that your File Links module has been upgraded. The module includes new features that will give you more flexibility with displaying your content!

We hope you enjoy your new module!

## **Key Features:**

#### Categories (1)

Your files can now be categorized into groups. Create a category, upload your file (or open a previously created file) and choose the category it belongs to. Press save and it will be moved to the correct category folder. Add a category, Add a file, and delete a category or a file with the buttons located on the bottom left of this screen. You can order your categories using the green arrows that say "Up" and "Down".

#### Active (2)

Choose whether or not the file is active or inactive. An inactive file will appear here but not on your live site.

#### Archive (3)

Each file has an "archive" option. If you add it to the archive, a user will only see it if they click "Archive" at the end of your file links. For more information see the Display Options below.

#### File Type (4)

You can upload a file or link to a URL.

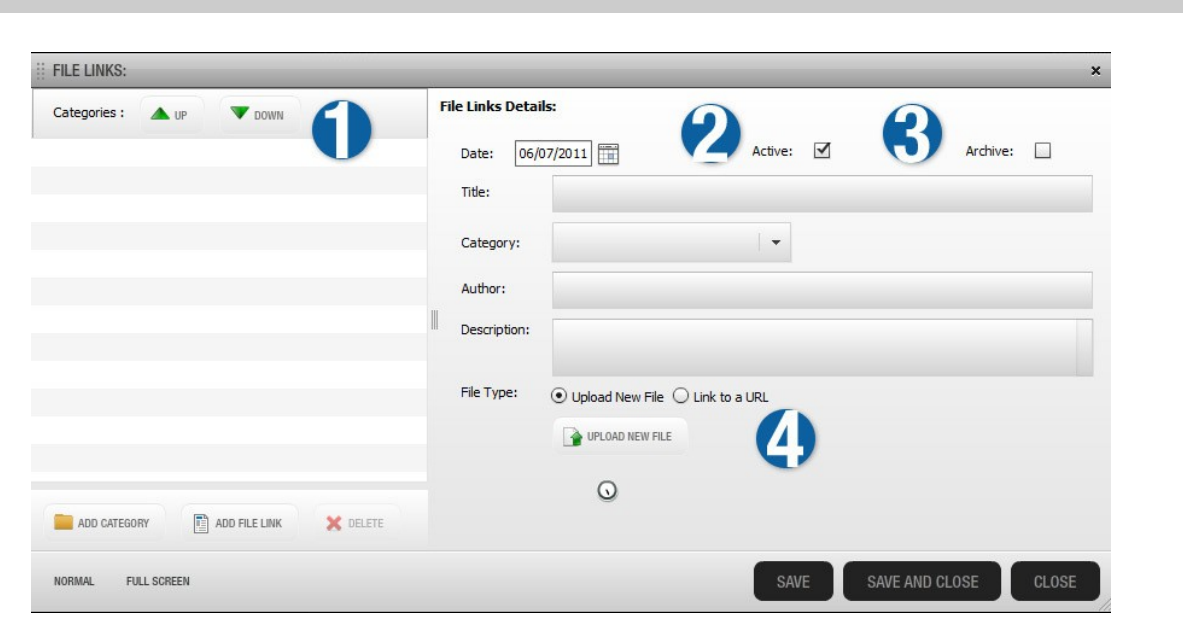

### Category Options (5)

Choose to display the title and description of your categories. If you have questions about the style of your fonts for categories, please contact support@realtimesites.com.

#### items to Display (6)

For your file links, you can display the title, author and description. You can also turn off your category titles at any time.

NOTE: The new module defaults to "show date". Many customers did not display the dates of their files with the old module. If your file links look different it is probably because the date is now showing. Please login and turn this option off.

#### Date Display (7)

Change the format of your dates.

#### Pagination (8)

Have a lot of file links on one page? Make the page shorter by including pagination.

#### RSS Feed, Sharing and Options (9)

After you add file links, click on the orange RSS feed button and copy the URL. That URL can then be pasted into our RSS module on your home page. Update your file links once and your RSS feed will automatically display your latest files on the home page.

Share your files by email or on any social network using the Share button.

Choose to open links in a new window.

Add line separators in between file links.

#### Archiving Link (10)

Choose a display range for your file links. If the archive link is turned on, it will show up at the end of your file links. The user can click "Archive" and see the rest of the releases.You can choose which files are archived on the main screen.

## Sorting (11)

Choose the sorting order of your files.

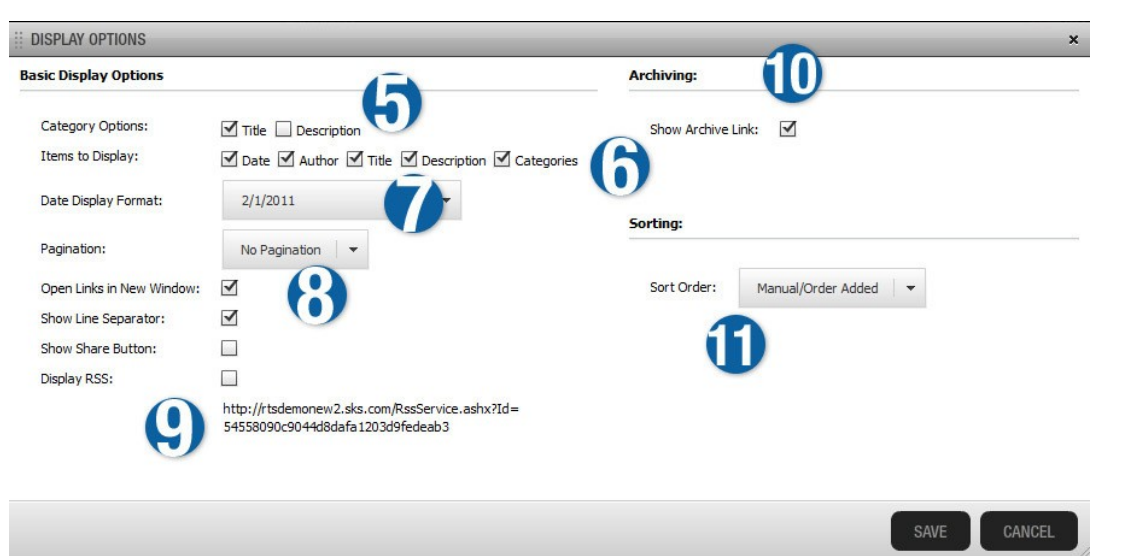

## Mass Upload (12)

Upload more than one file at a time. Enter all the details at once by tabbing through each column!

NOTE: You will need to set up your categories first then do a mass upload. That way, you can set up the categories using this screen.

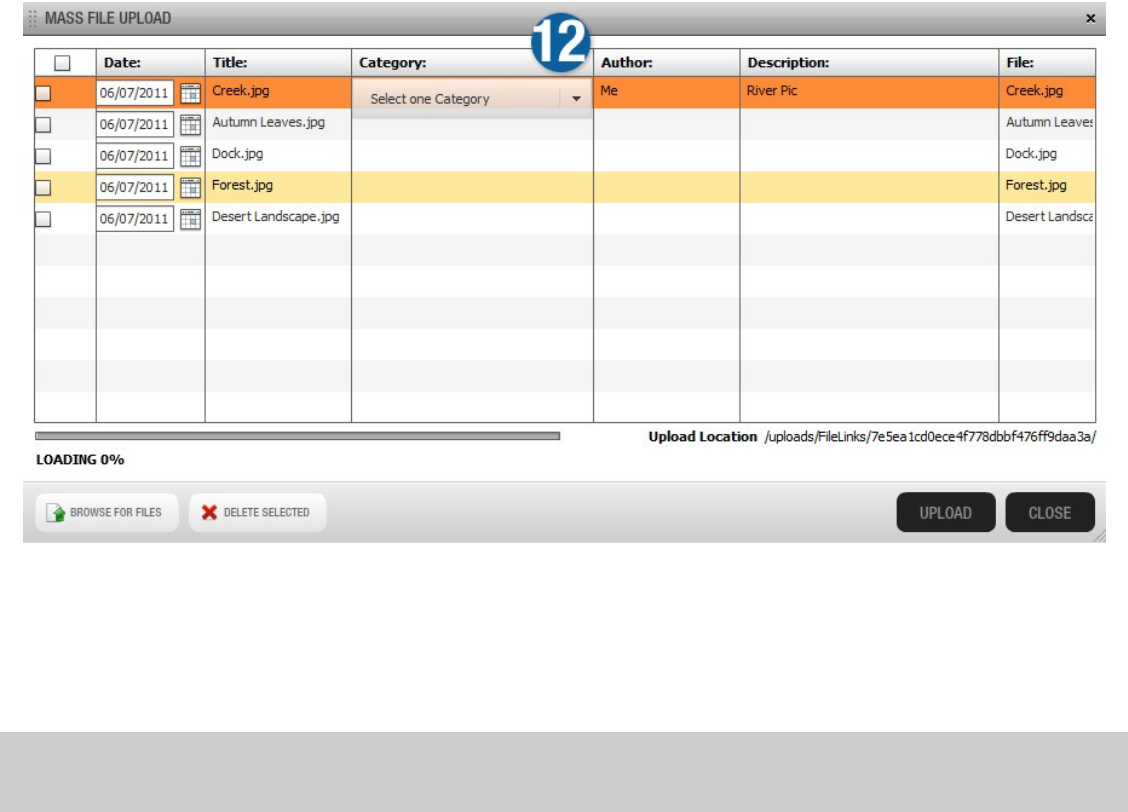

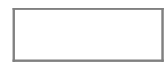